# Breda Academy

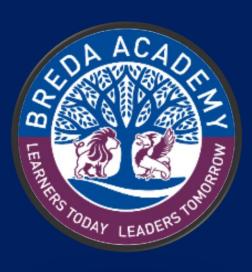

# Remote Learning 2020-21

# **Contents**

| Contents                                    | 2  |
|---------------------------------------------|----|
| Accessing Your "My School" Account at Home: | 3  |
| Office 365                                  | 5  |
| Downloading Office 365 for home use:        | 5  |
| Accessing Email:                            | 5  |
| Google Classroom                            | 7  |
| Joining a Classroom:                        | 7  |
| Viewing Work                                | 8  |
| Submitting Work:                            | 9  |
| Submitting Work using a mobile phone:       | 10 |
| Netiquette                                  | 11 |
| Email Etiquette                             | 11 |
| Google Classroom Etiquette                  | 12 |
| Online Safety                               | 13 |

# **Accessing Your "My School" Account at Home:**

Click on your Internet Browser:

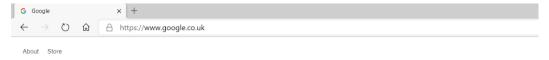

Search for "My School"

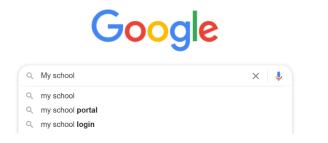

### Click on the first result that appears

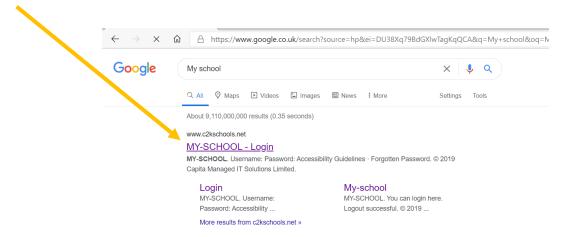

TOP TIP: Add this site to your favourites - it will make it easier to find

Enter your school Username and Password

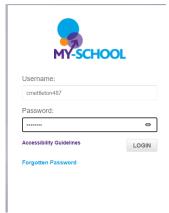

### You will now see your school dashboard with all the apps you need to the right hand side

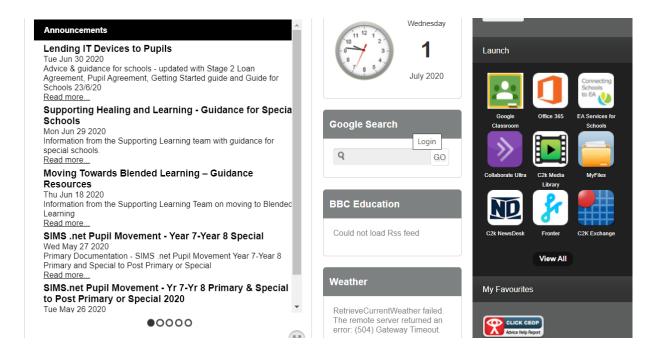

### The 2 main apps you will use at home are:

### Office 365

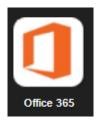

### **Google Classroom**

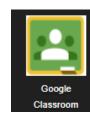

### Office 365

### Downloading Office 365 for home use:

You can download a FREE copy of all the Office software you will need to use while working from home. Click on the Office 365 logo:

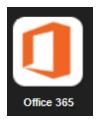

### You will now see this window

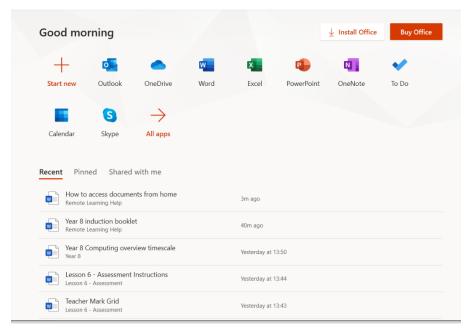

Click on the "Install Office" button. When prompted use your school username and password.

Your school email address will be: username123@c2ken.net

### **Accessing Email:**

To access your school email click on "Outlook"

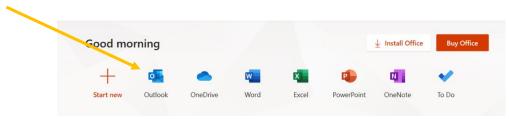

### You will now see this window:

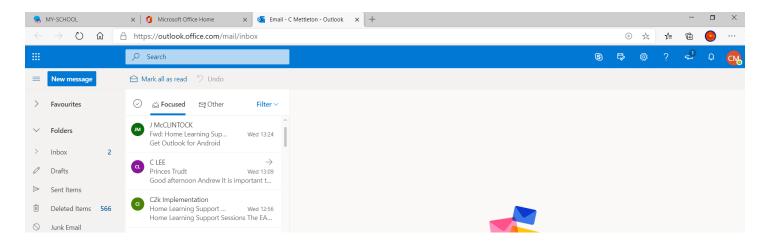

To view your message just click on the email and the text will appear.

# Google Classroom

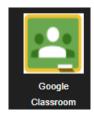

TOP TIP: When you first download or use Google Classroom it is <u>extremely</u> <u>important</u> that you use your <u>c2k email address</u> to set it up - for example: jbrown123@c2ken.net

### Joining a Classroom:

To join a classroom your teacher will either send you an email with a joining link or give you a classroom code. If you are using a code you must make sure that you use your c2k email to join.

Once you have joined you will see all the classes you are part of:

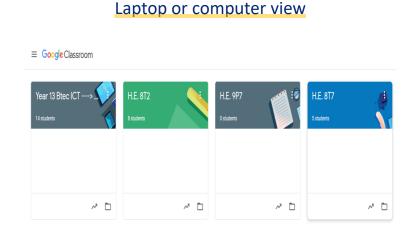

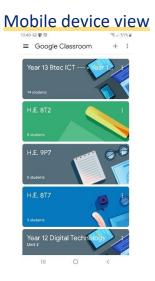

### Viewing Work

Click on the class you want to view work for, you will see this window:

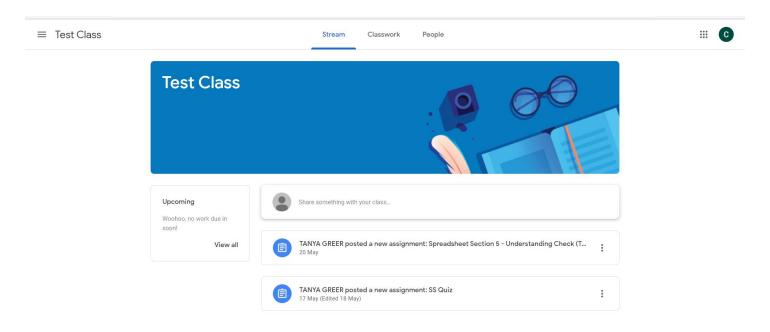

The "STREAM" window is where you will find the latest announcement from your class teacher and other class members.

To view your Classwork you need to click on the "CLASSWORK" tab.

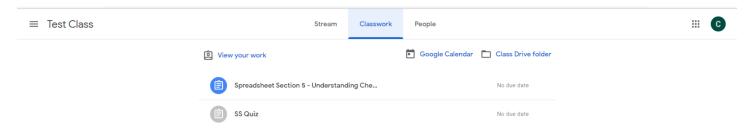

Here you will find instructions to any tasks and any assignments that need completed. It is important that you try to submit your assignments on time – the "**DUE DATE**" will appear here beside the instructions.

### **Submitting Work:**

To submit completed work you must follow the instructions given by your teacher. If they require a document to be uploaded – follow these steps:

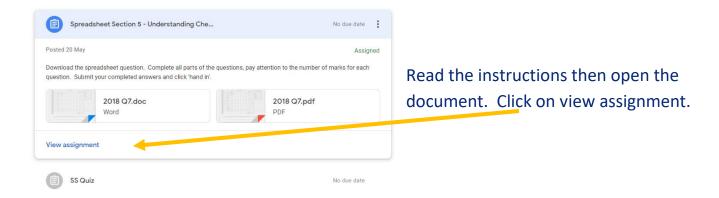

Once you have completed the task you need to click on "Mark as Done" AND "Add or Create"

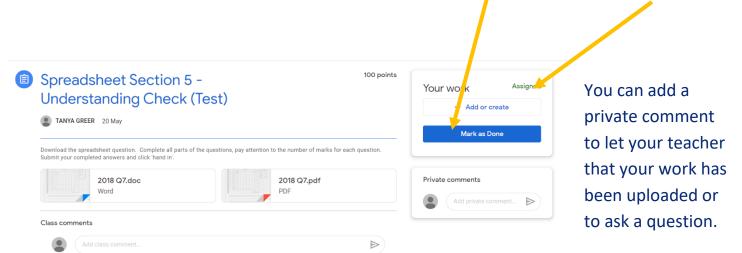

### Submitting Work using a mobile phone:

The same process is completed if you are using a mobile phone or tablet however there is a slight change. Once you have viewed and completed the task:

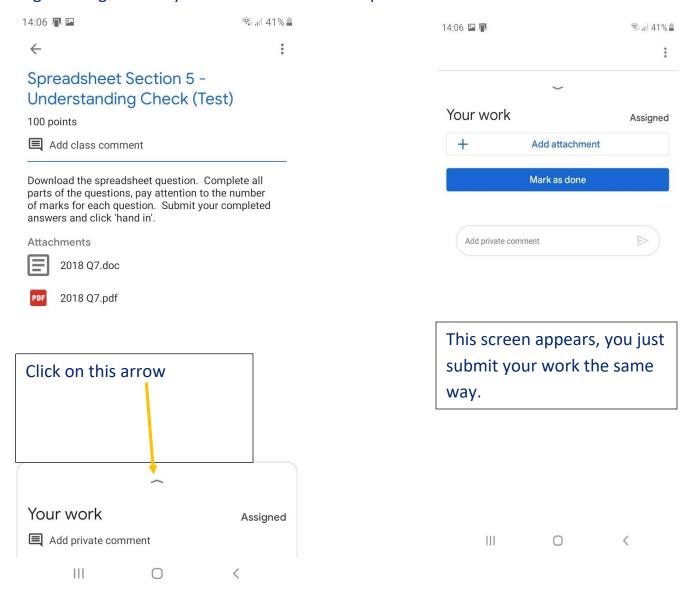

# **Netiquette**

### **Email Etiquette**

When sending an email there are a few rules you should follow:

- 1. Always put a title in the subject area this lets the receiver know what the email is about.
- 2. Use proper English and grammar when typing your email do not use text language.
- 3. Be polite and friendly remember you will mainly be speaking to your teacher.
- 4. Include as much detail as possible including what you have already done to try and solve your problem yourself.
- 5. Close your email with Thank you or Regards and your full name.

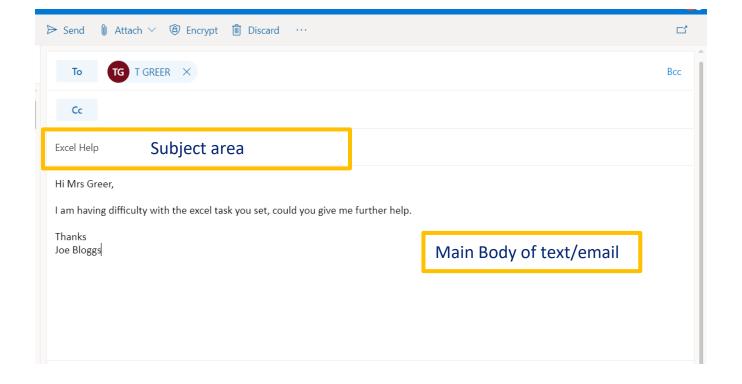

## Google Classroom Etiquette

Similar rules apply when communicating through Google Classroom. You can ask your teachers or classmates questions using the "Stream" – Remember everyone attached to your class can read this question!!

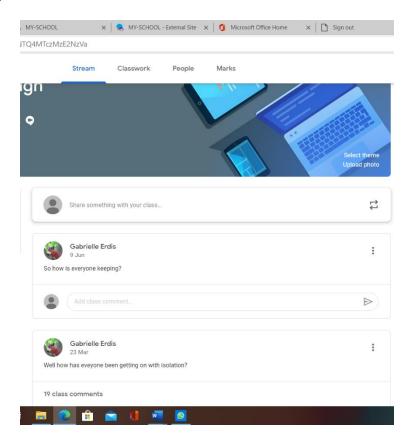

You can also send your teacher a private message to ask a question.

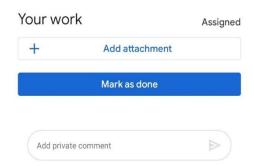

When sending a message make sure you are **polite** and use **proper English**, again no text language.

# **Online Safety**

S

**Safe:** Keep your personal information safe and secret. Think carefully before you share a photo of yourself or your friends.

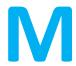

**Don't Meet Up:** Never arrange to meet an online friend because it can be dangerous. No matter how well you think you know people, they might be pretending

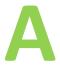

Accepting Emails can be Dangerous: If you receive junk email (called Spam) or messages which make you feel uncomfortable, tell an adult that you trust and delete them. Don't reply to them!

R

**Reliable**: The internet is full of friendly and amazing information. However, sometimes people might say or write things which are untrue, so you should always think carefully before trusting what you see or hear.

**Tell** Someone: Most of the time that you are online, you will have lots of fun. However, if you see something that makes you feel uncomfortable or worried, make sure that you tell an adult who you trust.